## TUTORIAL DE CONFIGURAÇÃO DE AUTO INSCRIÇÃO NO MOODLE CEAD UFU

 $\begin{array}{cccc} \vee & - & \square \end{array}$  $\times$  $\sqrt{2}$  Curso: CURSO DE EXTENSÃO - SI  $\times$  +  $\leftarrow$   $\rightarrow$   $\mathbf{C}$  a ead.ufu.br/course/view.php?id=2616 2 ☆ 图 ★ 口●  $\begin{smallmatrix}\n\mathbf{0} & \mathbf{0} & \mathbf{0} & \mathbf{0}\n\end{smallmatrix}$  . Modo de edição  $\vert x \vert$  $\vee$  Geral Página inicial Painel Meus cursos Administração do site Midiateca v Avisos  $\vee$  Tópico 1  $\frac{1}{2}$  $\vee$  Tópico 2 CURSO DE EXTENSÃO - SIEX PROEXC  $\vee$  Tópico 3  $\vee$  Tópico 4 Configurações Participantes Notas Curso Relatórios Mais v  $\vee$  Tópico 5  $\vee$  Geral Contrair tudo EÓDINA ⊜ Avisos v Tópico 1  $\blacktriangleright$  Tópico 2  $\blacktriangleright$  Tópico 3  $\bullet$ 

Acesse a página principal de seu curso

Vá na aba "Participantes" e selecione a lista suspensa que está localizada ao lado esquerdo do botão "Inscrever usuários".

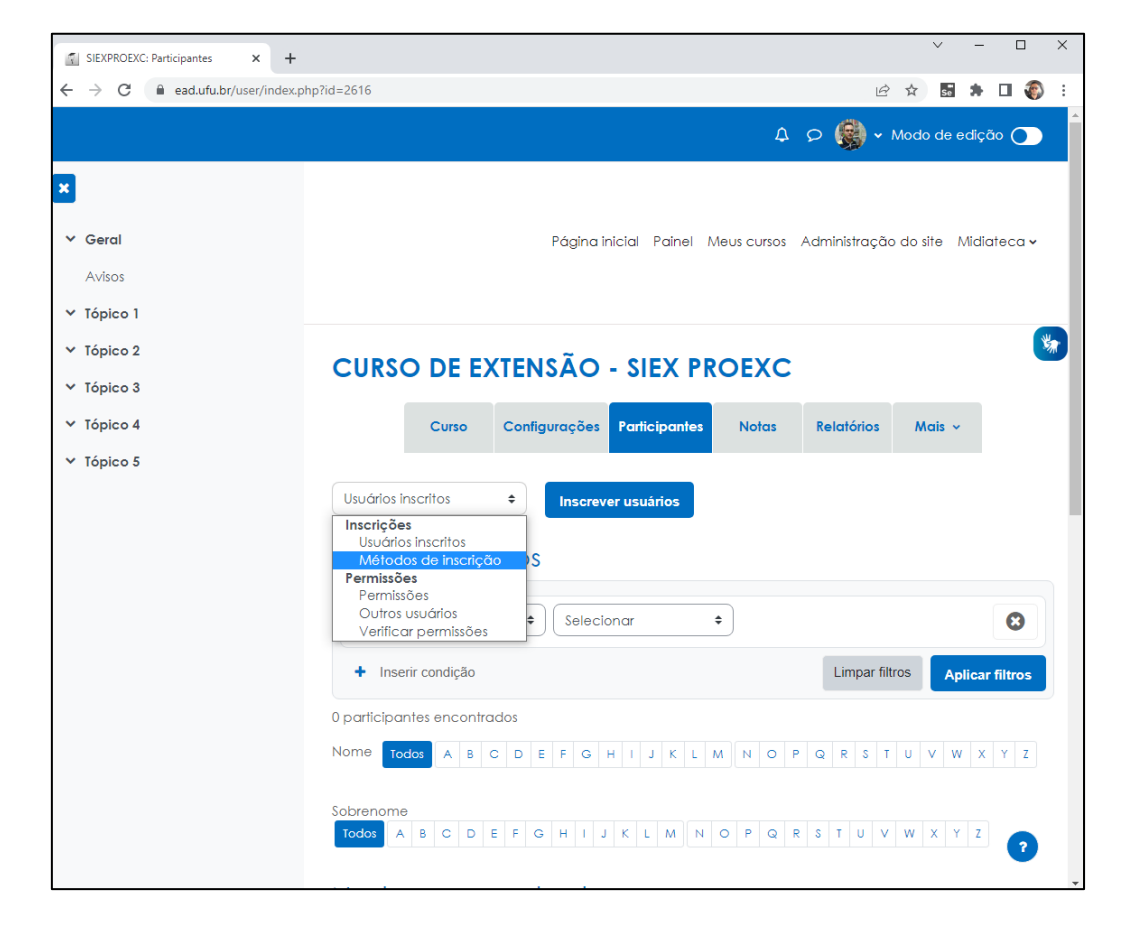

Na lista suspensa escolha a opção "Métodos de inscrição" e em "Adicionar métodos" escolha "Autoinscrição"

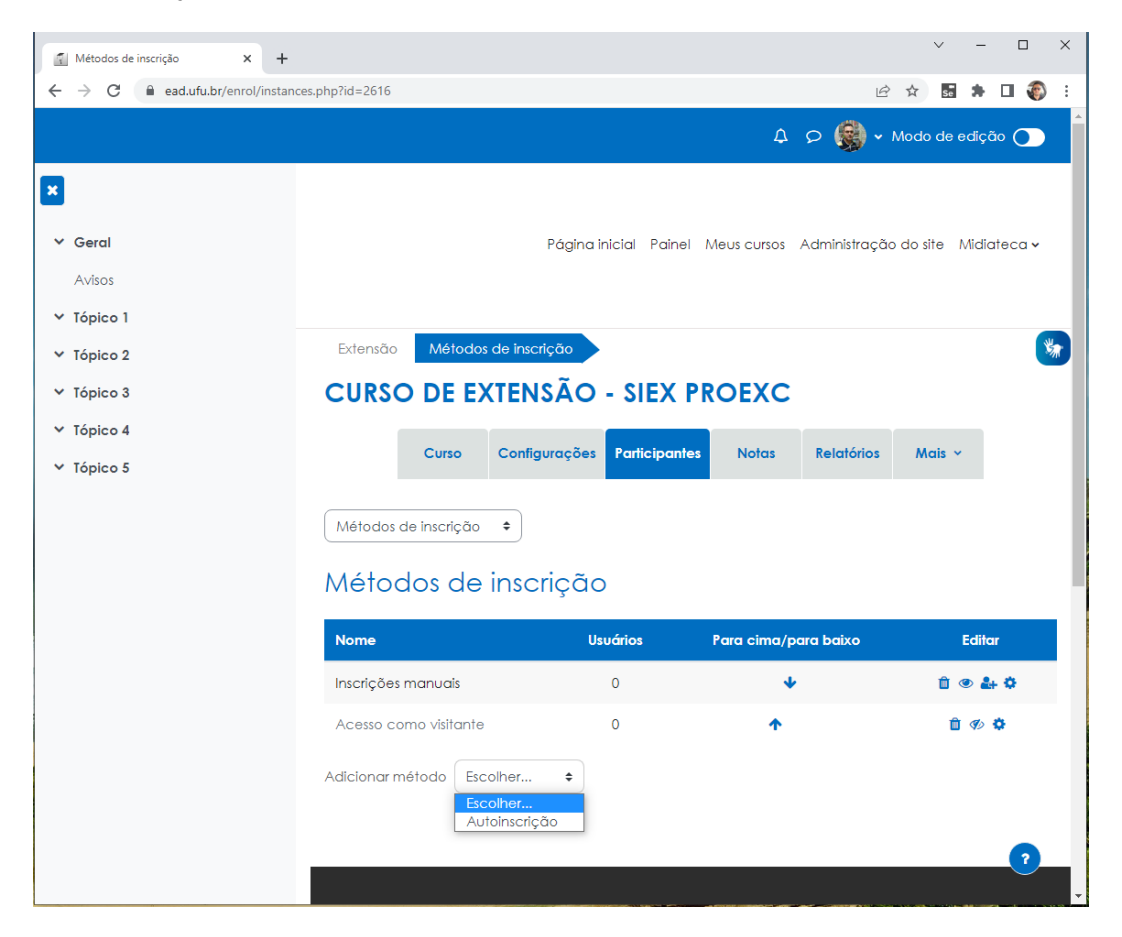

Será aberta a página de personalização da "Autoinscrição" permitindo escolher uma "Chave de inscrição", "Duração da inscrição", "Mensagem de boas-vindas", entre outros.

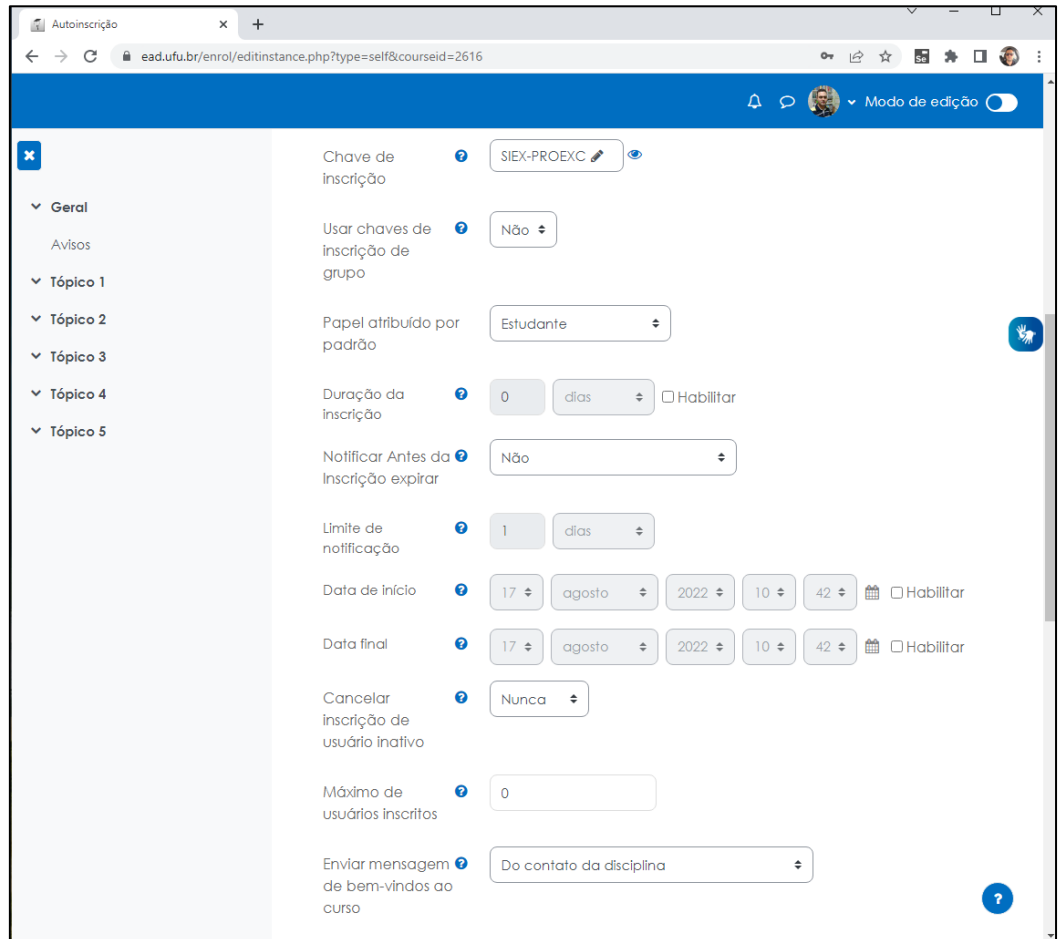

Ao finalizar a personalização, basta clicar no botão "Adicionar método". Você perceberá que o método estará disponível na lista de métodos de inscrição.

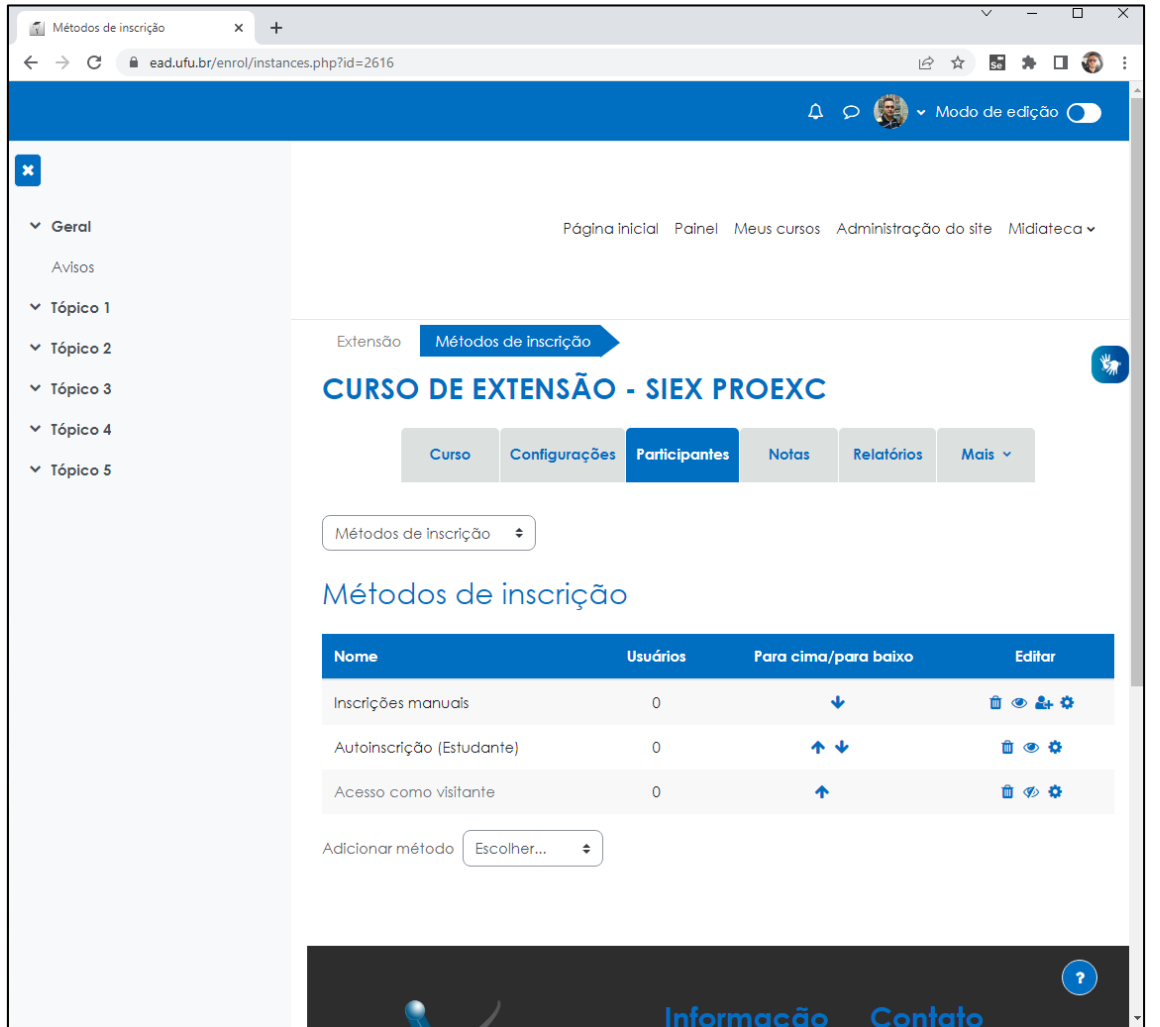

Compartilhe com os estudantes o link de seu curso e a chave de inscrição para que eles consigam se inscrever em seu curso ou disciplina.

Obs.: Quando os alunos tentarem acessar o link de seu curso, eles serão direcionados para efetuar login em sua conta do Moodle. Caso o estudante ainda não tenha uma conta no Moodle, ele conseguirá criar uma nova conta utilizando o botão "Criar uma conta".